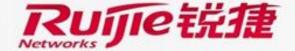

пинини

密级:

# WLAN License Application Guide(V2.3)

**TAC Oversea** 

### **Preface**

#### **Audience**

Ruijie business partners and customers who are responsible for configuring and maintaining Ruijie wireless device.

#### **Revision History**

| Date    | Change Contents                                                                           | Reviser     |
|---------|-------------------------------------------------------------------------------------------|-------------|
| 2016.8  | Initial publication V1.0                                                                  | TAC Oversea |
| 2016.11 | Add Wireless License Registration based on obtaining the authentication code from the CD. | TAC Oversea |
| 2017.04 | Revise documents.                                                                         | TAC Oversea |
| 2017.05 | Add the license import operation instruction via eweb of wlan-ac.                         | TAC Oversea |
| 2017.06 | Change operations of anonymous license application                                        | TAC Oversea |

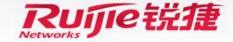

# 目录 Contents

Wireless License Registration via Official Website

Wireless Unbind License

Application of Wireless Temporary License

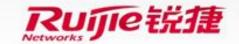

#### **Instructions of Process**

- Applicable scenario: The license function used to control the maximum AP number supported by the AC.
- Briefly describes steps

| Steps | Detailed operation                                                                                    | Responsible person |
|-------|----------------------------------------------------------------------------------------------------|--------------------|
| Step1 | Obtain the authentication code.                                                                       | Customer           |
| Step2 | Visit the official website (http://www.ruijienetworks.com/service/License.as px), bind License files. | Customer           |
| Step3 | Install the license file.                                                                             | Customer           |

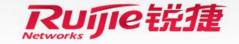

#### **Instructions of Process**

- Step1: Obtain the authentication code.
- Open the attachment in the Authorization Letter, to obtain the authentication code.

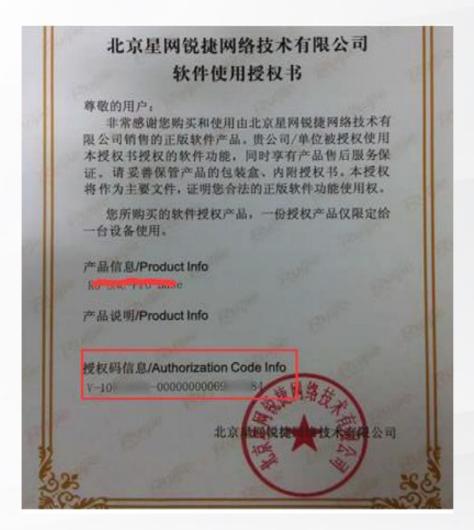

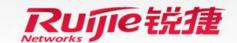

#### **Instructions of Process**

- Step1: Obtain the authentication code.
- Or obtain the authentication code from the CD. There is a Certification file in the CD which is shown as follow:

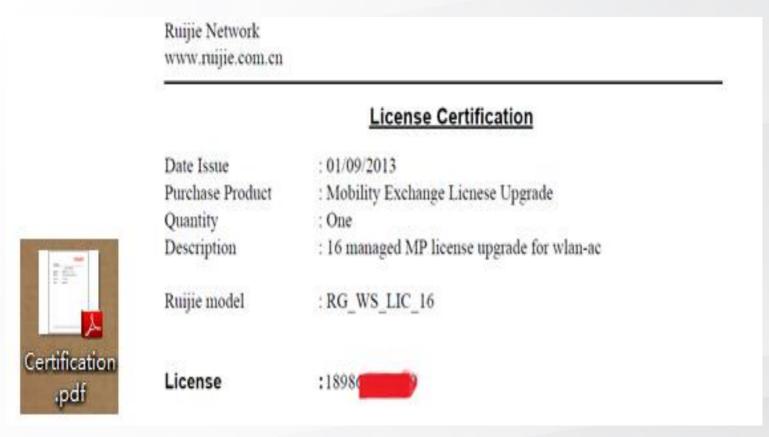

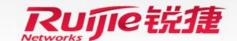

#### **Instructions of Process**

Step2: Visit the official website (<a href="http://www.ruijienetworks.com/service/License.aspx">http://www.ruijienetworks.com/service/License.aspx</a>), bind License files.

Click "Service" -> "Product Licensing" -> choose "WLAN" for wireless license binding, After filling in the information, click "Complete", it will jump to the download page of .lic file.

Note: there is no limitation about email address and customer unless you have registered in our authorization system before, the email address and customer info should be coincident as before.

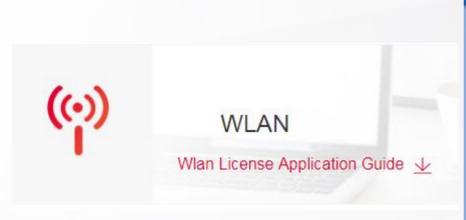

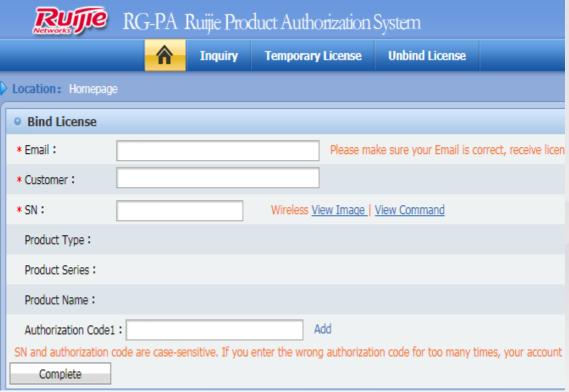

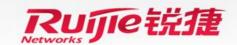

#### **Instructions of Process**

- Step3: Install the license files via CLI page.
- Note: If the license obtained by user is a .lic file, install the license with the following way

```
i) upload the local license file to the wlan-ac.
Configuration Example:

Ruijie#copy tftp://192.168.64.2/LIC-WLAN-AP-800000015692434.lic flash:/LIC-WLAN-AP-800000015692434.lic
```

Press Ctrl+C to quit!
Copy success.

ii) install license file configuration Example:

Ruijie#license install flash:LIC-WLAN-AP-800000015692434.lic

Are you sure to install this license[y/n]:y

Success to install license file, service name: LIC-WLAN-AP-8.

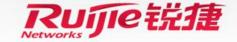

#### **Instructions of Process**

- Step3: Install the license files via web page.
- Note: If the license obtained by user is a .lic file, install the license with the following way
- i) upload the local license file to the wlan-ac and then install license file via the web page of wlan-ac. Login eweb of wlan-ac, choose **System** → **License** → check **Add License** by **License** → upload file and then click "**Install**"

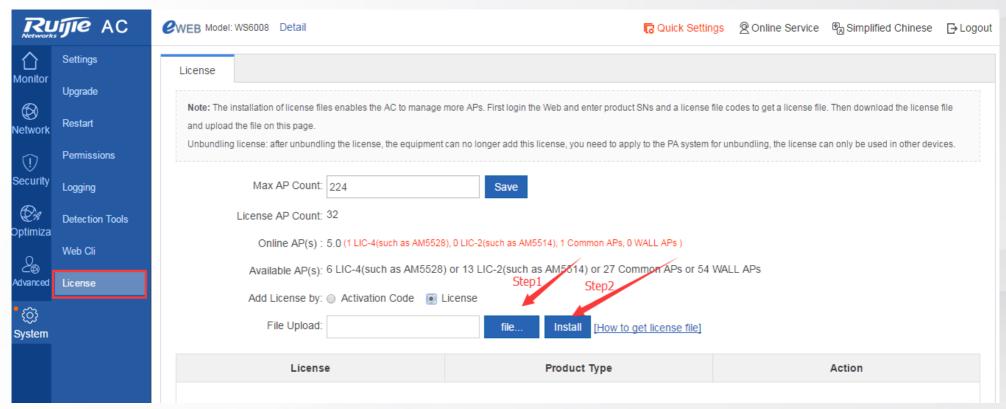

Note: before installing the license file, please ensure it is the right device by checking whether the SN and license info are coincident.

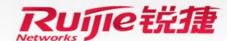

#### **Instructions of Process**

• Step3: Install the license file
iii) Check the license file has been installed
Configuration Example:

Ruijie#show license all-license

Searching license in the system...

1. Service name: LIC-WLAN-AP-8

Attribute: Permanent, Multiple instance, Releasable

Installed licenses(s): 1689029092.lic

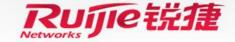

#### **Instructions of Process**

- Step3: Install the license files via CLI page.
- Note: If the license obtained by user is a Activation Code, install the license with the following way
  - i) The following shows the similar format of the license obtained by the user XXXX-XXXX-XXXX-XXXX-XXXX-XXXXX-XXXXX

Record the generated license key, connect to the wireless controller, and use the command of "set license". If it prompts it is correct, the register application is successful. If it prompts the error, contact the Ruijie Technical Support for the related consultation.

ii) Configure the License Basic Features configuration Example:
Ruijie# configure terminal
Enter configuration commands, one per line. End with CNTL/Z.
Ruijie(config)# set license AAAA-BBBB-CCCC-DDDD-EEEE-FFFF-GGGG-HHHH

iii) Showing the License Configuration Ruijie# show license

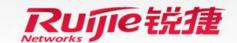

#### **Instructions of Process**

- Step3: Install the license files via web page.
- Note: If the license obtained by user is a Activation Code, install the license with the following way
- i) upload the local license file to the wlan-ac and then install license file via the web page of wlan-ac.

  Login eweb of wlan-ac, choose System → License → check Add License by Activation Code → input the Activation Code and then click "Add"

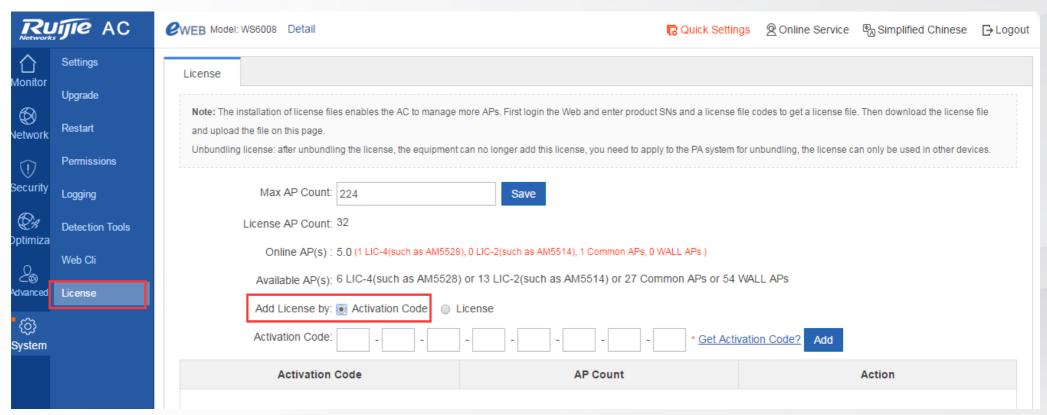

Note: before installing the license file, please ensure it is the right device by checking whether the SN and license info are coincident.

# 目录 Contents

Wireless License Registration via Official Website

Wireless Unbind License

Application of Wireless Temporary License

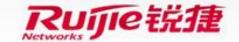

### **Wireless Unbind License**

#### **Instructions of Process**

• **Applicable scenario**: If the customer want to use the authorization code in another device, he need to unbind the license first.

#### Briefly describes steps

| Steps | Detailed operation                                                                                                    | Responsible person |
|-------|----------------------------------------------------------------------------------------------------|--------------------|
| Step1 | Visit the official website (http://www.ruijienetworks.com/service/License.as px ), unbind license files.                                                | Customer           |
| Step2 | After completing the application, submitted it to Tac for application via e-mail account: service rj@ruijienetworks.com. And then waiting for approval. | Customer           |

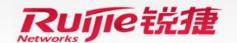

#### **Wireless Unbind License**

#### **Instructions of Process**

- Step1: Visit official website (<a href="http://www.ruijienetworks.com/service/License.aspx">http://www.ruijienetworks.com/service/License.aspx</a> ), unbind License files.
- Click "Service" -> "Product Licensing" -> choose "WLAN" for wireless license unbinding. Choose
  [Unbind License] -> choose [Wireless] -> click [Unbind License], then click [Complete] after filling in product info.

Note: there is no limitation about email address and customer unless you have registered in our authorization system before, the email address and customer info should be coincident as before.

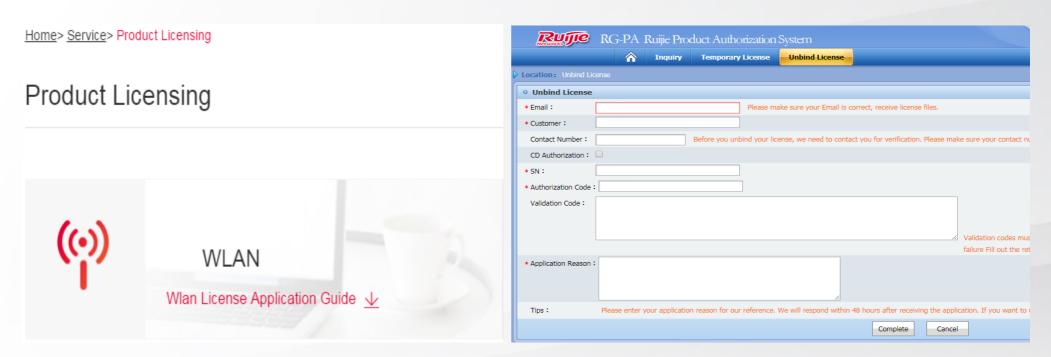

Then in the pop-up dialog box, click "finish" to submit an application.

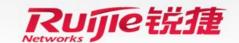

### **Wireless Unbind License**

#### **Instructions of Process**

• Step2: After completing the application, submitted it to Tac for application via e-mail account: service\_rj@ruijienetworks.com. And then waiting for approval.

#### Warm prompt:

After unbinding the license successfully, if you have the requirement of Wireless License Registration, please follow the steps introduced in the previous section.

Wireless License Registration via Official Website

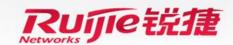

# 目录 Contents

Wireless License Registration via Official Website

Wireless Unbind License

Application of Wireless Temporary License

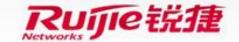

## **Application of Wireless Temporary License**

#### **Instructions of Process**

• **Applicable scenario**: The customers want to apply for temporary license for testing.

#### Briefly describes steps

| Steps | Detailed operation                                                                                                    | Responsible person |
|-------|----------------------------------------------------------------------------------------------------|--------------------|
| Step1 | Visit official website ( <a href="http://www.ruijienetworks.com/service/License.as">http://www.ruijienetworks.com/service/License.as</a> <a href="px">px</a> ), Apply for temporary license.                | Customer           |
| Step2 | After completing the application, submitted it to Tac for application via e-mail account: <a href="mailto:service rj@ruijienetworks.com">service rj@ruijienetworks.com</a> . And then waiting for approval. | Customer           |

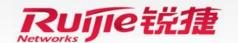

### **Application of Wireless Temporary License**

#### **Instructions of Process**

Step1: Visit official website (<a href="http://www.ruijienetworks.com/service/License.aspx">http://www.ruijienetworks.com/service/License.aspx</a> )
 Apply for temporary license.

Click "Service" -> "Product Licensing" -> choose "WLAN" for temporary wireless license application. Choose [Temporary License] -> choose [Wireless] -> click [Temporary License], then click [Complete] after filling in product info.

Note: there is no limitation about email address and customer unless you have registered in our authorization system before, the email address and customer info should be coincident as before.

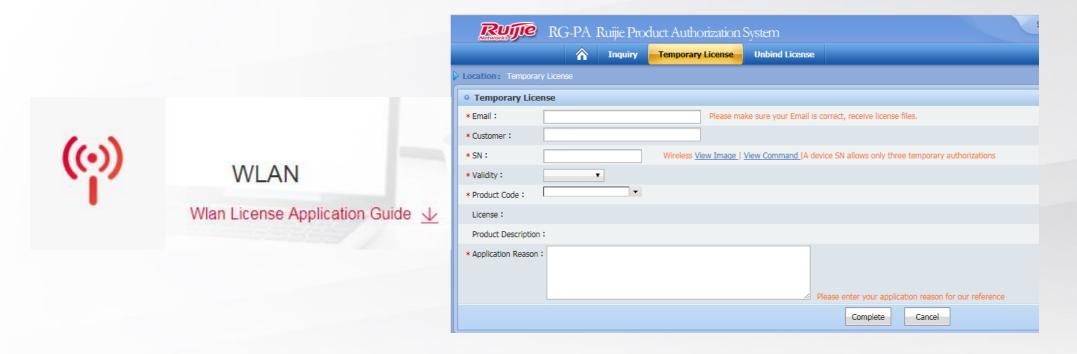

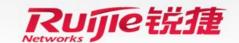

### **Application of Wireless Temporary License**

#### **Instructions of Process**

• Step2: After completing the application, submitted it to Tac for application via e-mail account: <a href="mailto:service\_rj@ruijienetworks.com">service\_rj@ruijienetworks.com</a>. And then waiting for approval.

Note: If approved, customer can obtain temporary license via email. Besides, The first 3 applications, without need to wait for approval, the customer can get license file via email as soon as he complete the application.

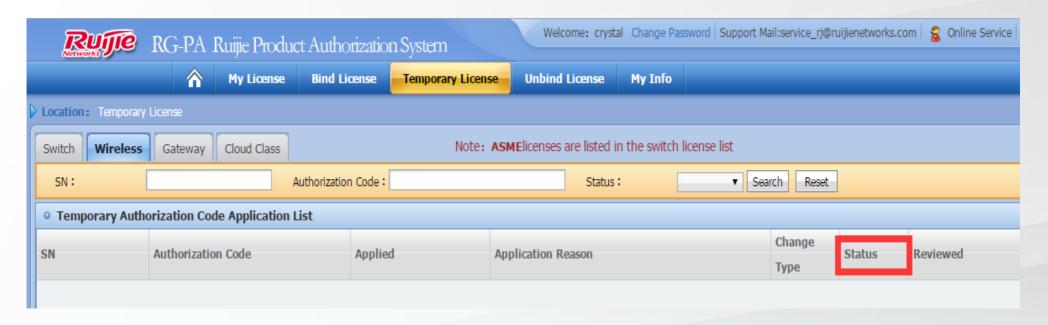

The way to Install the authorization document is introduced in section 1 Wireless License Registration via Official Website

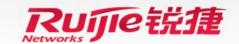

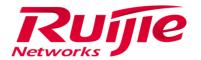

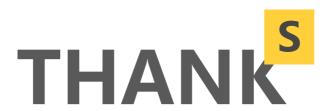

#### **Innovation • Simplicity • Experience**

With continuous innovation, we are committed to delivering integrated industry-tailored products & solutions with simplicity for the best user experience.